# **Einen vorhandenen Explore-Cluster mit Knoten nur für Manager konfigurieren**

Veröffentlicht: 2024-03-27

Wenn Ihr Explore-Cluster ohne reine Manager-Knoten bereitgestellt wurde und sechs bis neun reine Datenknoten enthält, führen Sie die Verfahren in diesem Handbuch aus.

### **Bevor Sie beginnen**

- Lesen Sie die Spezifikationen und Richtlinien in Bereitstellung von Knoten nur für Manager
- Stellen Sie die neuen Knoten nur für Manager bereit gemäß Leitfaden für Ihre Implementierung E, aber verbinden Sie die Knoten nicht mit dem Cluster und verbinden Sie die Knoten nicht mit ExtraHop-Paketsensoren oder ExtraHop-Konsolen. Reduzieren Sie je nach Implementierung die Größe der Datenfestplatte, um die [Node-Spezifikationen nur für Manager](https://docs.extrahop.com/de/9.6/deploy-exa-master/#spezifikationen-f�r-manager-knoten) E.
- [Registrieren Sie jeden Knoten, der nur für Manager bestimmt ist](https://docs.extrahop.com/de/9.6/eta-admin-ui-guide/#registrieren-sie-ihr-extrahop-system)  $\mathbb{F}$  mit der richtigen Produktlizenz. Knoten, die nur für Manager bestimmt sind, verfügen über dedizierte SKUs. Stellen Sie sicher, dass Sie diese Lizenzen bei Ihrem Kundenbetreuungsteam überprüfen.

## **Aufnahme von Datensatz deaktivieren**

- 1. Melden Sie sich bei den Administrationseinstellungen an über https://<extrahop-hostname-or-IP-address>/admin auf jedem reinen Datenknoten.
- 2. Klicken Sie im Abschnitt Clustereinstellungen erkunden auf **Cluster-Datenmanagement**.
- 3. klicken **Record Ingest deaktivieren**.

#### **Nächste Schritte**

[Treten Sie jedem Knoten nur für Manager bei](https://docs.extrahop.com/de/9.6/deploy-exa-kvm/#einen-recordstore-cluster-erstellen) E zum vorhandenen Explore-Cluster und fahren Sie dann mit der Konfiguration der neuen Nur-Manager-Nodes fort.

## **Konfiguration von drei Knoten, die nur für Manager bestimmt sind**

- 1. Melden Sie sich bei den Verwaltungseinstellungen auf einem Knoten an, der für die Verwaltung von Clusteraufgaben vorgesehen ist.
- 2. Klicken Sie im Abschnitt Appliance-Einstellungen auf **Config wird ausgeführt**.
- 3. klicken **Konfiguration bearbeiten**.
- 4. Fügen Sie der laufenden Konfigurationsdatei einen Eintrag hinzu, indem Sie die folgenden Schritte ausführen:
	- a) Fügen Sie nach der vorletzten geschweiften Klammer ein Komma ein ( }).
	- b) Drücken Sie die EINGABETASTE, um eine neue Zeile zu erstellen.
	- c) Fügen Sie den folgenden Code in die neue Zeile vor der letzten geschweiften Klammer ein:

```
"cluster": {
 "data": false,
"min master nodes": 2
```
- 5. klicken **Aktualisieren**.
- 6. klicken **Erledigt**.
- 7. klicken **Konfiguration speichern** und dann klicken **Speichern**.
- 8. Klicken Sie im Abschnitt Appliance-Einstellungen auf **Herunterfahren oder Neustarten**.
- 9. Klicken Sie neben dem Suchdienst auf **Neustarten**.

10. Wiederholen Sie diese Schritte auf jedem Knoten, der nur für Manager bestimmt ist.

# **Konfigurieren Sie die Knoten, die nur Daten enthalten**

- 1. Melden Sie sich bei den Administrationseinstellungen auf einem Knoten an, der für die Datenspeicherung vorgesehen ist.
- 2. Klicken Sie im Abschnitt Appliance-Einstellungen auf **Config ausführen**.
- 3. Klicken Sie **Konfiguration bearbeiten**.
- 4. Fügen Sie der laufenden Konfigurationsdatei einen Eintrag hinzu, indem Sie die folgenden Schritte ausführen:
	- a) Fügen Sie nach der vorletzten geschweiften Klammer ein Komma hinzu ( }).
	- b) Drücken Sie die EINGABETASTE, um eine neue Zeile zu erstellen.
	- c) Fügen Sie den folgenden Code in die neue Zeile vor der letzten geschweiften Klammer ein:

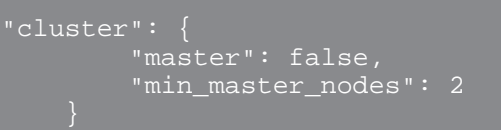

- 5. Klicken Sie **Aktualisieren**.
- 6. Klicken Sie **Erledigt**.
- 7. Klicken Sie **Konfiguration speichern** und klicken **Speichern**.
- 8. Klicken Sie im Abschnitt Appliance-Einstellungen auf **Herunterfahren oder Neustarten**.
- 9. Klicken Sie neben dem Suchdienst auf **Neustarten**.
- 10. Wiederholen Sie diese Schritte auf jedem Knoten, der nur Daten enthält.

#### **Nächste Schritte**

Nachdem alle Knoten mit der ihnen zugewiesenen Rolle konfiguriert sind, [verbinden Sie jeden reinen](https://docs.extrahop.com/de/9.6/eh-admin-ui-guide/#verbinde-die-konsole-und-die-sensoren-mit-extrahop-recordstores) Datenknoten mit ExtraHop-Paketsensoren und ExtraHop-Konsolen E. Manager-Knoten sollten nicht mit Sensoren oder Konsolen verbunden werden.

**Hinweis:** [Erfahren Sie, wie Sie Knoten zu einem Cluster hinzufügen oder aus einem Cluster entfernen,](https://docs.extrahop.com/de/9.6/exa-master-add-remove) [der nur über Manager-Knoten verfügt](https://docs.extrahop.com/de/9.6/exa-master-add-remove) ...

## **Aufnahme von Datensatz aktivieren**

- 1. Melden Sie sich bei den Administrationseinstellungen auf einem beliebigen reinen Datenknoten an.
- 2. Klicken Sie im Abschnitt Clustereinstellungen erkunden auf **Cluster-Datenmanagement**.
- 3. klicken **Record Ingest aktivieren**.